# **Linotype-Hell**

## **Technical** Information

## **Calibration**

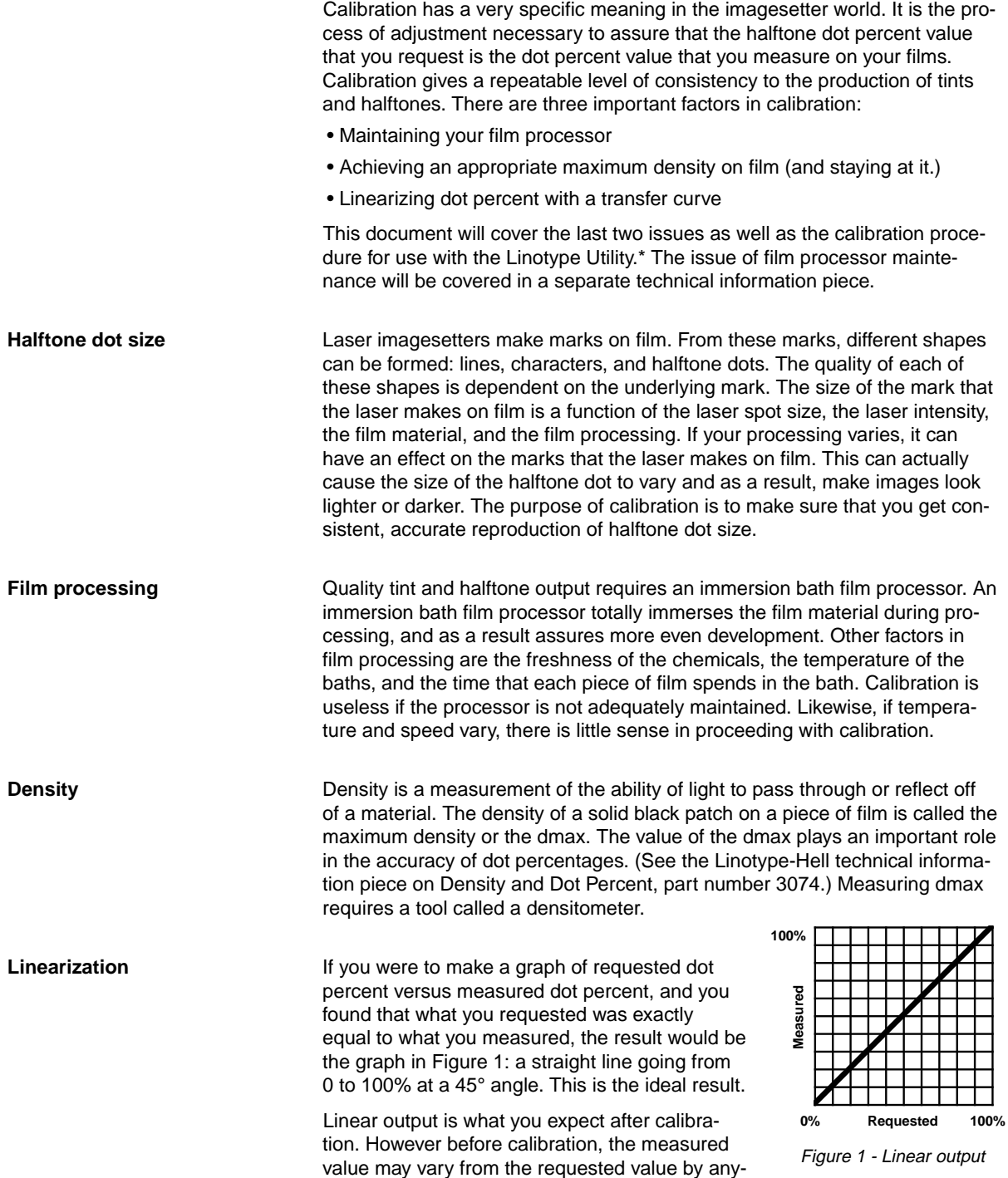

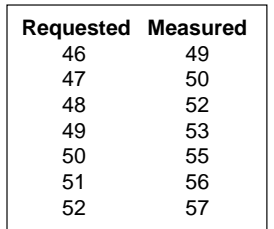

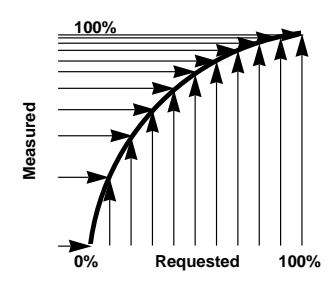

Figure 2 - The effect of a nonlinear curve on measured values. Note how a set of evenly spaced requested values, when measured, can become compressed near 100%.

where from one to twenty percent. Calibration programs allow you to adjust for this. You input the values that you measured, and the program makes an adjustment so that you will get the value that you requested.

If you were to take measurements at 1% intervals on a gray scale, you might see something that looks like the chart to the left. In this example, where you requested a 50% dot, you actually measured a 55% dot. If you really wanted a 50% dot, you should have asked for a 47% dot. Calibration programs fool the imagesetter into doing this through the use of a transfer curve in the RIP (Raster Image Processor).

**The transfer curve** Settransfer is the PostScript<sup>\*\*</sup> operator that is used to create the transfer curve. What settransfer does is to create an array (i.e., a lookup table of numbers). By sending values through this array you can make requested values match measured values. Calibration programs create this type of array through the use of a feedback loop. You send down a test strip, measure the values, and input them into the calibration program. Using these values, the calibration programs sets up the appropriate array. Without this feedback loop there would be no way for the RIP to know how to make an adjustment.

> The settransfer PostScript operator is described in the PostScript Language Reference Manual (2nd edition, Addison-Wesley, 1990) for those interested in investigating it. The book Real World PostScript (Addison-Wesley, 1988) also contains an informative section on settransfer (pp. 168-170).

**Compressed gray levels** Calibration should not be overdone. Overcalibrating may lead to the loss of gray values in either the highlight or the shadow. This is insignificant when the correction is slight, but may be visible when gross corrections need to be made to bring a machine into calibration.

> Imagine the situation where measured values differ greatly from requested values (see chart to right). To linearize this device, the transfer curve would need to apply a large correction. When the curve is shifted this much, many of the available gray values are compressed into one part of the curve. A bowed curve like the one in Figure 2 means that the dot percent values that you have to work with are concentrated in the shadows. This leaves less values to work with in the highlight.

In situations where you are already working with a limited number of gray values, (for example where a high screen ruling is output at a low resolution), this type of shifting can be critical. The best way to

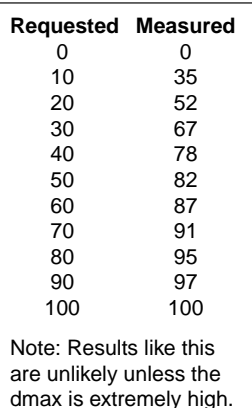

avoid overcalibration is to be sure that your dmax is not too high. Also, be sure that your imagesetter resolution setting is appropriate for the screen ruling that you have chosen. (For more information on the relationship between gray levels, screen ruling, and imagesetter resolution, see the Linotype-Hell technical article on Resolution and Screen Ruling, part number 3050.)

**Calibration procedure** The Linotype Utility includes a calibration program for the Linotronic line of imagesetters. This process has two parts: setting the density and calibrating for dot percent. A description of the calibration procedure follows.

### **1. Setting the density**

- Choose a resolution setting. (Keep in mind that calibration is necessary for each resolution setting that you intend to use.)
- Set the imagesetter for negative output when calibrating for negative film, or positive output when calibrating for positive film. Linotype-Hell recommends that you select positive or negative at the imagesetter, rather than

through the page setup portion of your application.<sup>1</sup> If you want to calibrate to imagesetter paper rather than film, refer to the Linotype-Hell technical information piece on Calibrating on Imagesetter Paper, part number 3076.

1 Although the calibration dialog box has a selection called negative print, this is for use only if you also select negative from the application (which is not recommended).

- With Chooser, select the output device, then launch the Linotype Utility. (If the output device to be calibrated is selected after the utility is launched, you will need to pull down the Various menu and select Query Printer.)
- Under Imagesetter select Set Density. The Density Dialog dialog box
- allows you to choose the range over which tests will be output as well as the frequency. For example, if you know the density setting from a previous day, you may choose to pick a narrow range around that value and to do tests in increments of ten units. See Figure 3.
- Select Test Print to output the density test to the imagesetter. Process the tests and measure the density of the solid black areas. (See Figure 4.) You may get results that look like the chart to the left.

Set the density setting on the image-

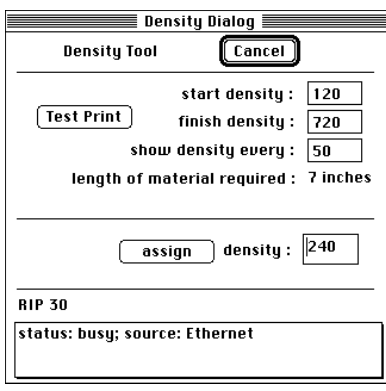

Figure 3 - Dialog box from the density portion of the Linotype Utility.

setter to the value that corresponds to the solid density value that you require. Linotype-Hell recommends that you

aim for a dmax reading around 3.5, so in this case a 230 density setting<sup>2</sup> would be appropriate.

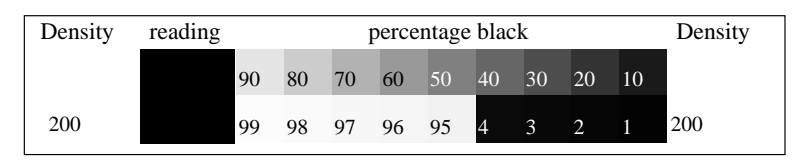

Figure 4 - Negative output of the density test. Do not be concerned with the tint blocks, dot percent is measured later. The test also includes type from 6 to 25 points.

### **2. Calibrating for dot percent:**

• Under Imagesetter select Calibrate.

• The Calibrate Imagesetter dialog box (see Figure 5) shows a series of dot percent values. If you want to calibrate for a particular screen ruling,<sup>3</sup> select Custom Screen and change the default value as desired. When you are ready, select Print Gray Scale to send the test to the imagesetter.<sup>4</sup>

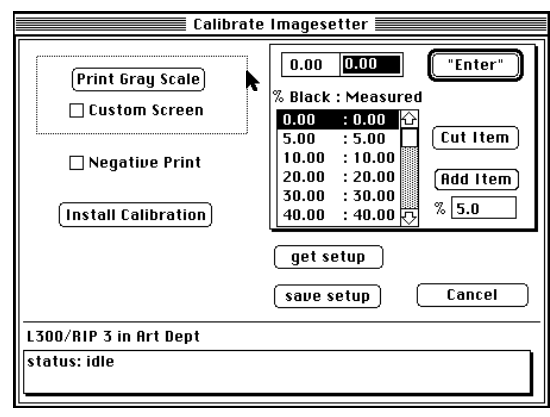

Figure 5 - The calibration portion of the Linotype Utility.

• The test strip includes two gray scales (see Figure 6). Before you enter any new values, the top scale is uncalibrated. The bottom scale reflects the curve that is currently set in the RIP. If no curve is resident in the RIP, like values in both the top and bottom curves should match. To calibrate, take

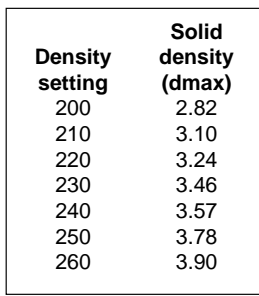

<sup>2</sup>Don't confuse the *density setting* on the imagesetter with the actual measured density. The density setting controls the laser intensity. The density value that you measure will depend on the film and film processing as well as the laser intensity.

3 A calibration for 150 lpi may also work well for 133 lpi but not for 60 lpi. For the greatest accuracy you should calibrate for each screen ruling.

4 The Linotype Utility allows you to add steps to the gray scale, however, adding steps does not significantly improve calibration, and can even cause problems, particularly when they are done in 1% step increments.

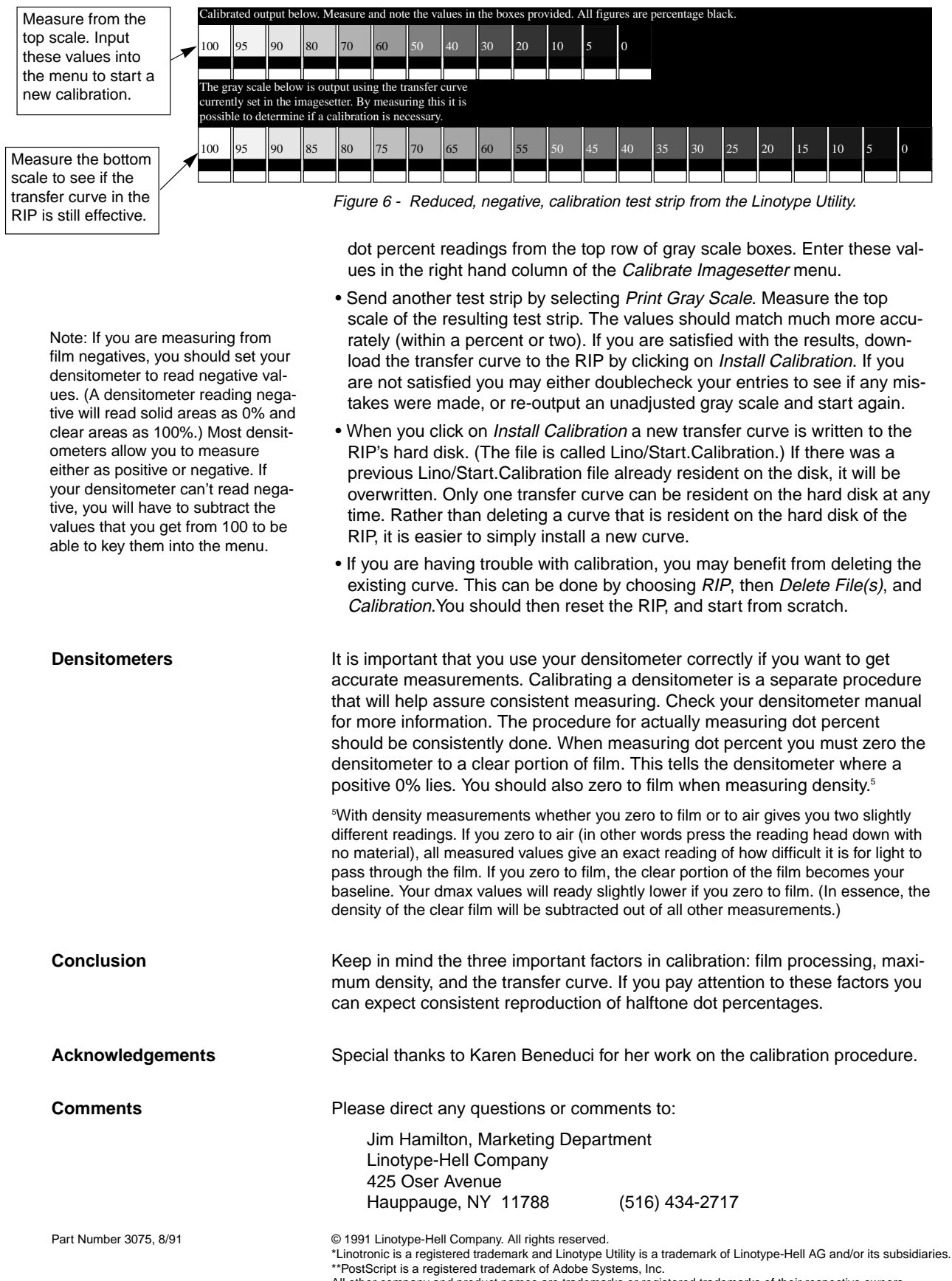

All other company and product names are trademarks or registered trademarks of their respective owners.